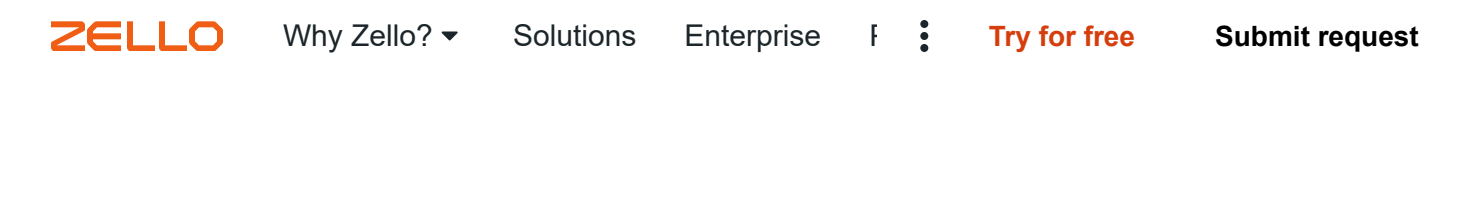

[Zello Help Center](https://support.zellowork.com/hc/en-us) [Premium Features](https://support.zellowork.com/hc/en-us/categories/200894508-Premium-Features)

Search

# **Downloading messages and exporting metadata with Message Vault**

Customers who have th[e Message Vault](https://support.zellowork.com/hc/en-us/articles/115004967754) premium feature enabled can download selected messages via the management console. Admins can also export metadata which is useful for Zello usage analytics. To access the messages in your Message Vault, simply navigate to the History tab of your management console.

**Zella** Work Home Users Channels Map History Analytics<sup>877A</sup> Upgrade Se originalnetwork > History

Table of Contents:

- 1. [Part One: Downloading messages](https://support.zellowork.com/hc/en-us/articles/115003944994-Downloading-messages-and-exporting-metadata-with-Message-Vault-#h_01FF0HZ7YSTRJ3AXXWR91G211H)
- 2. [Part Two: Exporting Metadata](https://support.zellowork.com/hc/en-us/articles/115003944994-Downloading-messages-and-exporting-metadata-with-Message-Vault-#h_01FF0HZG68VQA2V9P3ECW0CX4C)
- 3. [Part Three: Filtering messages for download](https://support.zellowork.com/hc/en-us/articles/115003944994-Downloading-messages-and-exporting-metadata-with-Message-Vault-#h_01FF0HZQMJ58NNXJ1CPHZS0YYH)

# **Part One: Downloading messages**

You can download one or multiple messages at one time. To download a **single message**, simply click the down arrow to the right of the play icon.

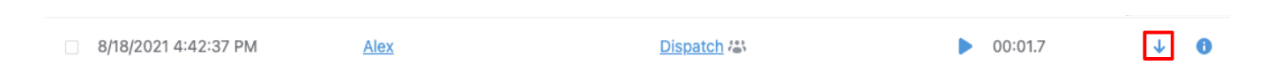

If you want to download **multiple messages** at one time:

1. Click the checkboxes on of the messages you are interested in.

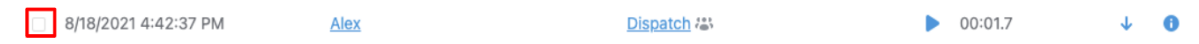

2. Click the Download selected button.

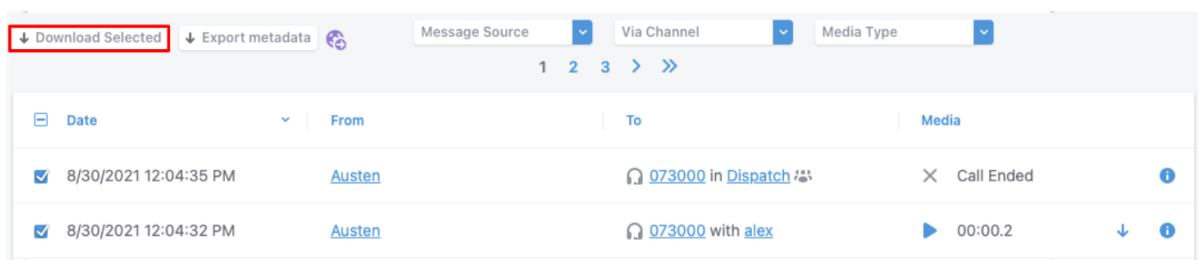

The **Download selected** option creates a ZIP file that includes:

- MP3 files for voice messages
- Text files for text alert messages
- JPEG files for images
- A TSV sheet that includes a summary of the messages you downloaded:
	- 1. Timestamps in UNIX format (Here's instructions for [convert UNIX timestamps](https://excel.tips.net/T002051_Converting_UNIX_Date_Time_Stamps.html) [to standard format\)](https://excel.tips.net/T002051_Converting_UNIX_Date_Time_Stamps.html)
	- 2. Message type
	- 3. Sender, recipient, and recipient type information
	- 4. Message duration in milliseconds
	- 5. Image source information

You can download all messages on the screen at once. If you want to download more than that, you will have to go to the next page. You can also filter messages[link] before downloading if you are interested in a specific subset of the messages on your network.

# **Part Two: Exporting Metadata**

You can also **Export Metadata** which gives you an overview of the messages being sent in your network but does not download the messages themselves. The **Export metadata** option provides a CSV sheet containing:

- Timestamps
- Message type
- Sender, recipient, and recipient type information
- Message duration
- Image source information

**Export metadata** exports up to 1,000,000 messages. If your search results in more than 1,000,000 messages, then the option to export metadata will be greyed out, and you will need to further narrow down your results before exporting.

1. Click on **Export metadata** to download the metadata for the most recent 10,000 messages. You can filter [link] before downloading if you are looking for metadata for a specific subset of your network activity.

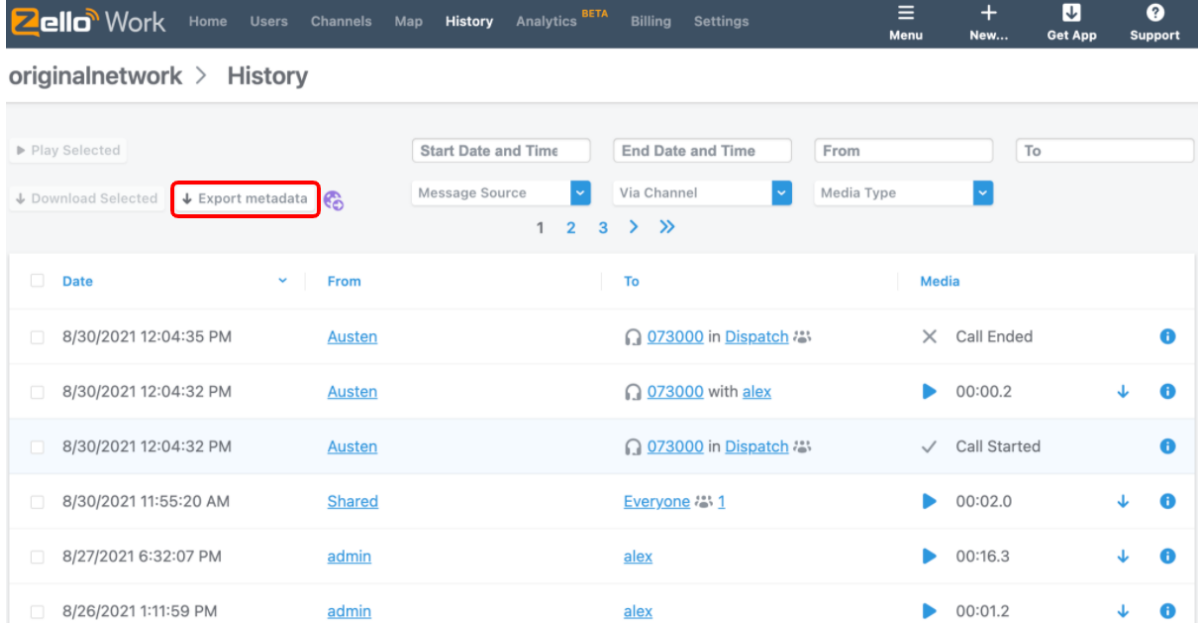

## **Part Three: Filtering messages for download**

In most cases, you are not looking to download the most recent activity on your network. You can therefore filter by one or many parameters before downloading messages. *Note that for each parameter, you can only enter one search term at a time.* 

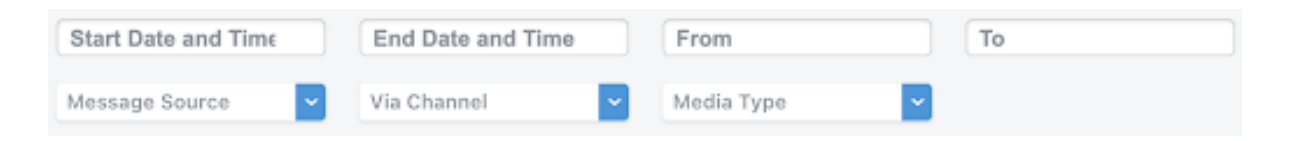

You can filter on the following parameters:

1. **Start Date and Time** and **End Date and Time** - allows you to filter for messages based on when they were sent. This option populates a calendar and a clock:

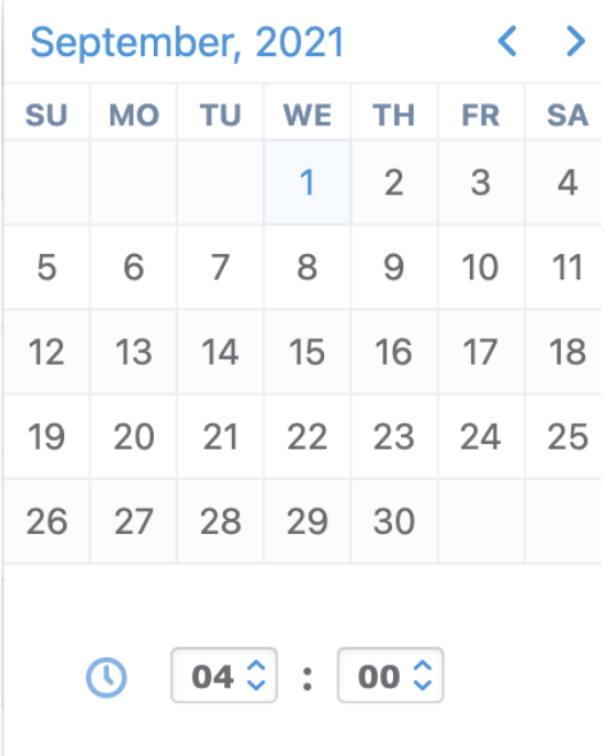

#### 2. Who the message is **From**.

• This requires an exact match of the Username. For example, searching "use" will not populate messages from "User 1."

#### 3. Who the message is **To**.

- This requires an exact match of the Username. For example, searching "use" will not populate messages to "User 1."
- Also returns messages that the user received in a channel

4. **Message Source** - opens a drop-down menu that lets you filter by whether the message was sent in a Channel, as a direct message, or as a dispatch call.

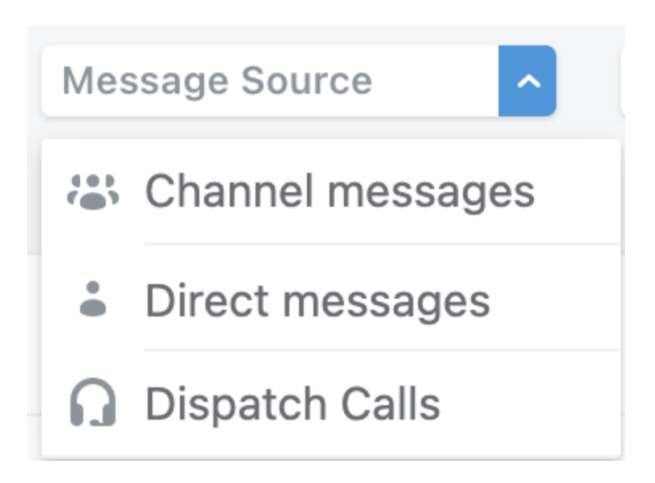

5. **Via Channel** - opens a drop-down menu that lets you select any of the channels in your network, along with a Search option.

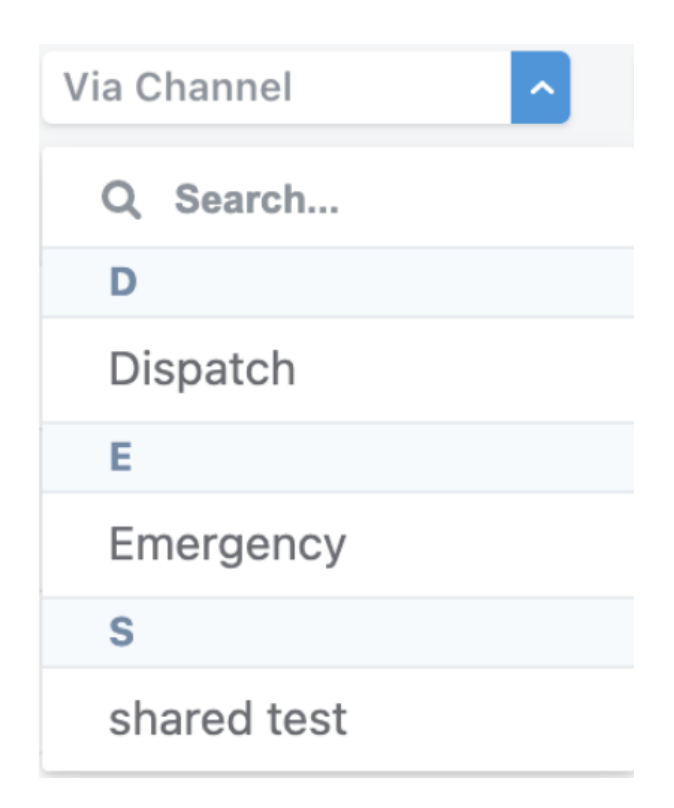

6. **Media Type** - opens a drop-down menu that lets you filter for all voice messages, texts, images, etc. You can only select one Media type at a time.

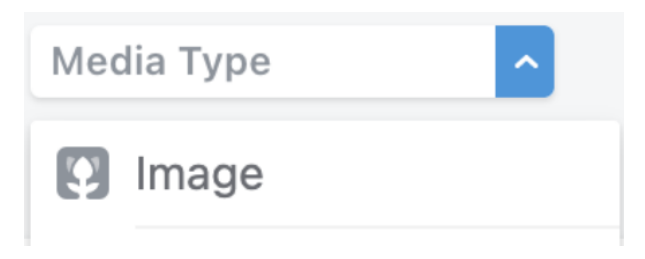

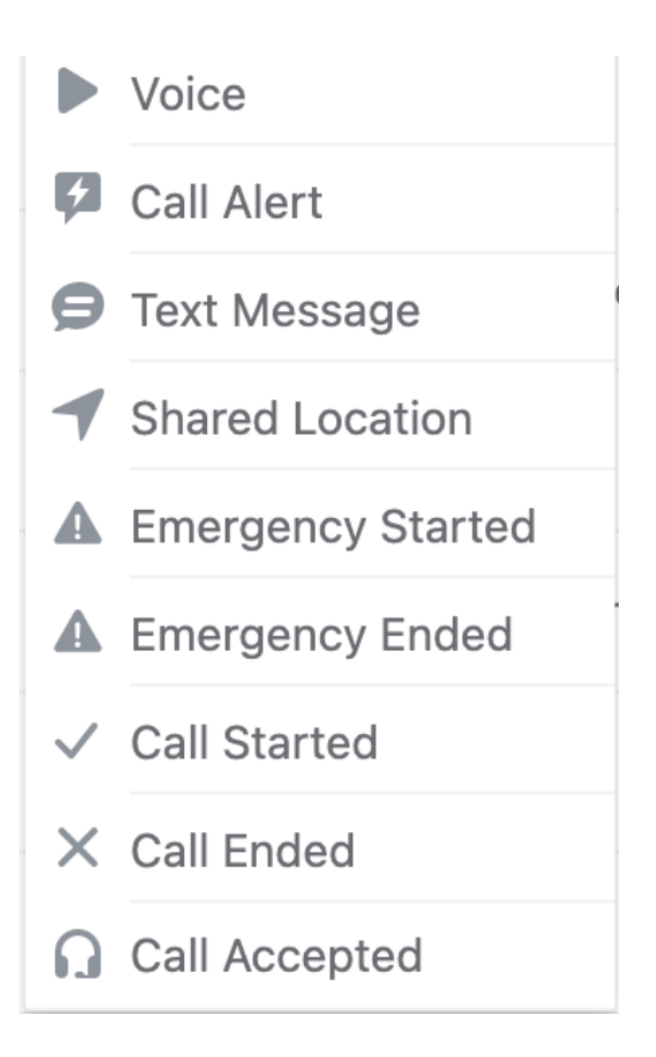

Questions? [Contact us](https://zello.com/work/contact/) or submit a [new ticket](https://zello.com/work/new-ticket/) for support-related inquiries.

**Was this article helpful?**

0 COMMENTS

Article is closed for comments.

0 out of 0 found this helpful

### **[Follow](https://support.zellowork.com/hc/en-us/articles/115003944994-Downloading-messages-and-exporting-metadata-with-Message-Vault-/subscription.html)**

Stay informed on this article's activity.

**[Follow](https://support.zellowork.com/hc/en-us/articles/115003944994-Downloading-messages-and-exporting-metadata-with-Message-Vault-/subscription.html)**

### **Open a support ticket:**

If you need help with your ZelloWork account, open a [ticket.](https://zello.com/work/new-ticket/)

### **Related articles**

[What is the ZelloWork Message Vault?](https://support.zellowork.com/hc/en-us/related/click?data=BAh7CjobZGVzdGluYXRpb25fYXJ0aWNsZV9pZGwrCEqL1MYaADoYcmVmZXJyZXJfYXJ0aWNsZV9pZGwrCCLwxMYaADoLbG9jYWxlSSIKZW4tdXMGOgZFVDoIdXJsSSJJL2hjL2VuLXVzL2FydGljbGVzLzExNTAwNDk2Nzc1NC1XaGF0LWlzLXRoZS1aZWxsb1dvcmstTWVzc2FnZS1WYXVsdC0GOwhUOglyYW5raQY%3D--3c44c4598b0e0db44ecc84aee9c8fcfbeedae311) [How to export and save Zello History on a PC](https://support.zellowork.com/hc/en-us/related/click?data=BAh7CjobZGVzdGluYXRpb25fYXJ0aWNsZV9pZGkE6HBcDDoYcmVmZXJyZXJfYXJ0aWNsZV9pZGwrCCLwxMYaADoLbG9jYWxlSSIKZW4tdXMGOgZFVDoIdXJsSSJPL2hjL2VuLXVzL2FydGljbGVzLzIwNzM4NDgwOC1Ib3ctdG8tZXhwb3J0LWFuZC1zYXZlLVplbGxvLUhpc3Rvcnktb24tYS1QQy0GOwhUOglyYW5raQc%3D--c50b359e1e2b492095b6103d04000ddb545485e3) [Where are History files saved on the PC?](https://support.zellowork.com/hc/en-us/related/click?data=BAh7CjobZGVzdGluYXRpb25fYXJ0aWNsZV9pZGkE309nDDoYcmVmZXJyZXJfYXJ0aWNsZV9pZGwrCCLwxMYaADoLbG9jYWxlSSIKZW4tdXMGOgZFVDoIdXJsSSJKL2hjL2VuLXVzL2FydGljbGVzLzIwODA5NzI0Ny1XaGVyZS1hcmUtSGlzdG9yeS1maWxlcy1zYXZlZC1vbi10aGUtUEMtBjsIVDoJcmFua2kI--1386cc7f6449a70d9e0d43e638aaa1fe36bbc451) [Creating User Templates to customize user settings](https://support.zellowork.com/hc/en-us/related/click?data=BAh7CjobZGVzdGluYXRpb25fYXJ0aWNsZV9pZGwrCL0YKtJTADoYcmVmZXJyZXJfYXJ0aWNsZV9pZGwrCCLwxMYaADoLbG9jYWxlSSIKZW4tdXMGOgZFVDoIdXJsSSJXL2hjL2VuLXVzL2FydGljbGVzLzM2MDAwODI1OTc3My1DcmVhdGluZy1Vc2VyLVRlbXBsYXRlcy10by1jdXN0b21pemUtdXNlci1zZXR0aW5ncwY7CFQ6CXJhbmtpCQ%3D%3D--fc4e17aed2c93a3627b1db35d6bf4fa1f53f758d) [How to set up a network for Shared devices function](https://support.zellowork.com/hc/en-us/related/click?data=BAh7CjobZGVzdGluYXRpb25fYXJ0aWNsZV9pZGwrCOFpt9RTADoYcmVmZXJyZXJfYXJ0aWNsZV9pZGwrCCLwxMYaADoLbG9jYWxlSSIKZW4tdXMGOgZFVDoIdXJsSSJYL2hjL2VuLXVzL2FydGljbGVzLzM2MDA1MTA3NTU1My1Ib3ctdG8tc2V0LXVwLWEtbmV0d29yay1mb3ItU2hhcmVkLWRldmljZXMtZnVuY3Rpb24GOwhUOglyYW5raQo%3D--64e03b72f66e55878e1aaa5a9a36b4c1113f8222)